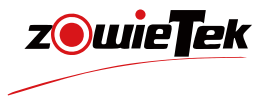

# 快速入门手册

# 4K术野摄像机

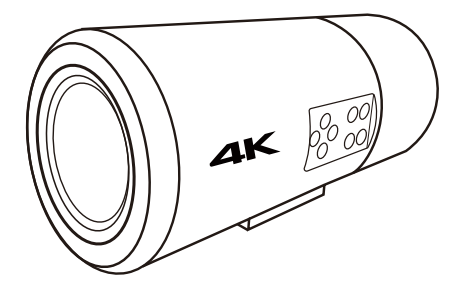

#### NDI 是Vizrt Group的注册商标

●建议您在使用本产品前仔细阅读本产品的使用说明书。为避免您的人身安全及设备受到物 理或电损伤,请严格按照本说明书或专业人员的指导进行安装使用本产品。错误的电气连接 或物理安装方式将可能造成设备的永久损伤,甚至威胁您的人身安全。

# **1.产品清单**

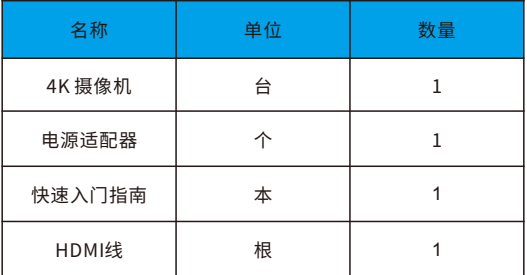

**2.设备接⼝**

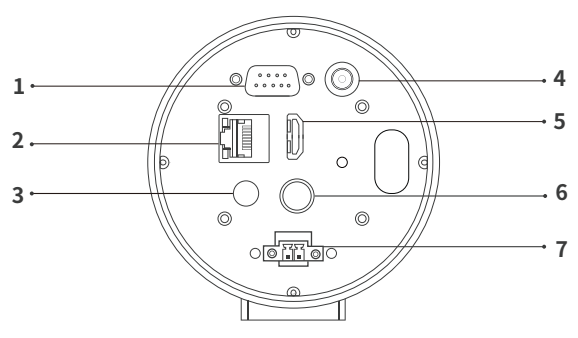

( 后盖拆下)

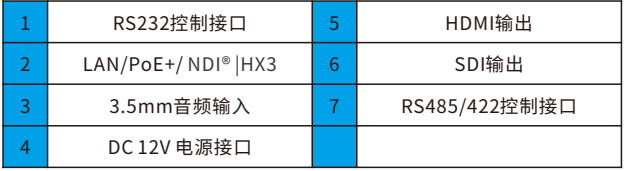

## **3.设备安装与连接**

1)安装

使用设备底部的三脚架螺丝孔将其固定到安装臂上。

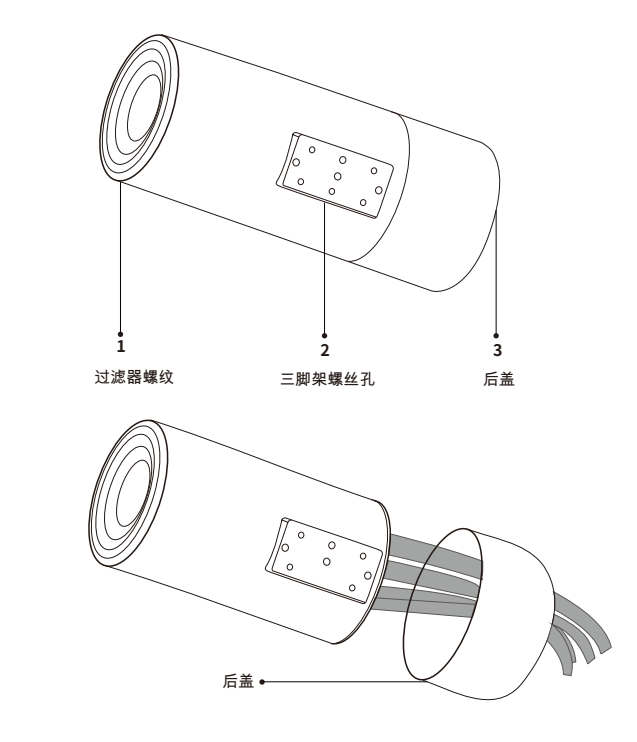

取下后盖,将电线和提供的钢丝绳穿过后盖,然后如图所示将它们连 接到设备后部,然后拧紧后盖。

#### 2)系统配置示例

可将MediCam与医疗录像机、显示器等设备结合使用组成个性化系 统。例如,可使用键盘、面板按钮、电脑、平板等多种方式设置 MediCam的⽩平衡、曝光、聚焦、图像参数。

系统配置图

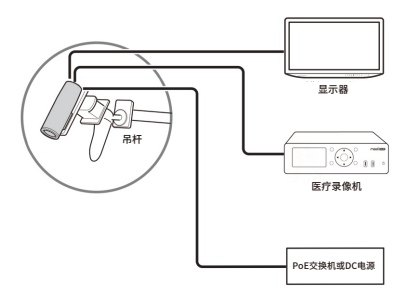

3)连接⽹络

用网线将MediCam连接到具有路由器或DHCP功能的网络。

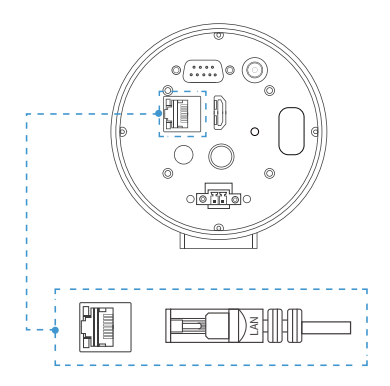

4) 串口连接

(1)RS232引脚定义如下:

$$
\boxed{\bigcircledcirc\begin{bmatrix} 5 & \cdots & \cdots \\ \vdots & \ddots & \vdots \\ \vdots & \ddots & \vdots \end{bmatrix}} \bigcircledcirc
$$

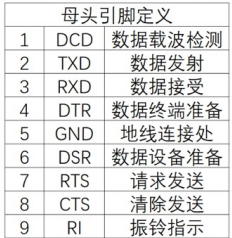

为确保一端的RXD与另一端的TXD连接,请确保控制MediCam设备的 接口。若控制MediCam的设备为公头,请采用直连的方式,如下图所 示:

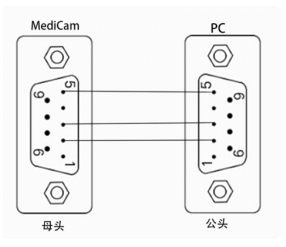

若控制MediCam的设备为母头,请采用交叉连接的方式,如下图所 示:

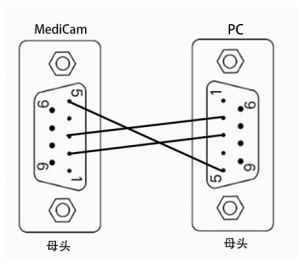

(2)对于RS485接⼝,请采⽤直连的⽅式,如下图所⽰:

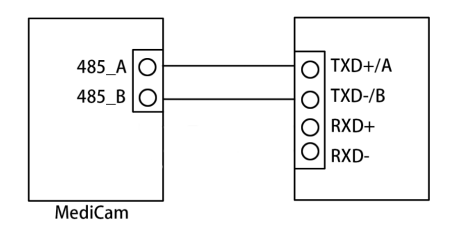

(3)对于RS422接口,请采用直连的方式,如下图所示:

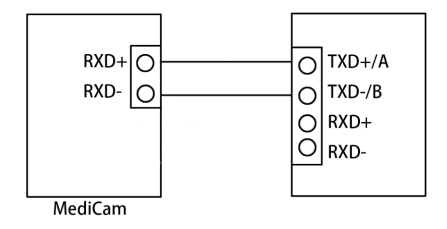

5)连接电源

 $(1)$  DC 供电

DC电源适配器为MediCam供电后,状态指示灯将亮起。

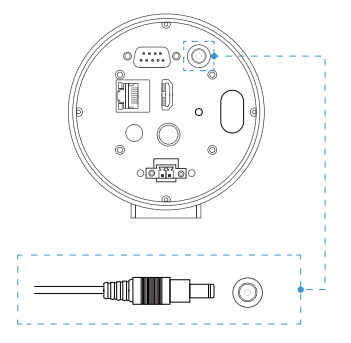

(2)PoE供电

MediCam还可以通过以太网(PoE/PoE+)供电,无需电源适配器。若 用PoE供电,必须将网线连接到PoE网络交换机,网线至少为CAT5e网 线。

6) 网络控制

MediCam提供了四种便捷快速的方式登录网页控制界面。

 $(1)$  IP地址

MediCam的DHCP默认为开启状态。请连接HDMI/SDI输出到显示器 上,MediCam开启后IP地址将自动在左上角显示一段时间;或点击 MENU按键唤出OSD菜单查看IP地址。在同一局域网中的手机或电脑 的浏览器中输入IP地址登录网页控制界面。

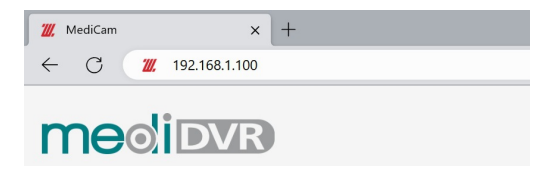

#### (2)通过mDNS登录MediCam 请在电脑或⼿机浏览器中输⼊http://medicam-xxxxx.local

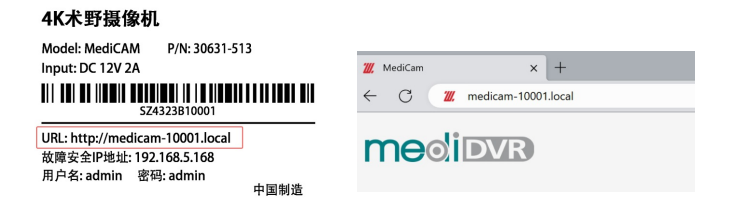

(3)通过设备扫描登录MediCam

如果您已经有MediCam或ZowieBox等产品,您还可以直接通过设备 扫描登录新的MediCam。登录网页控制页面,依次点击"**设置->配置 预览**"使⽤发现功能。点击"**扫描**"后,找到与新MediCam标签上⼀ 致的设备序列号并点击便可快速跳转到该设备的网页控制界面。

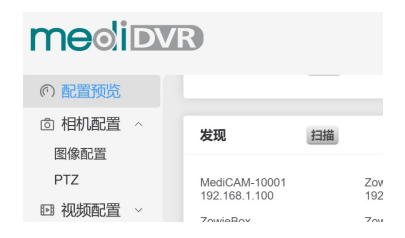

#### (4) 故障安全IP

当连接的⽹络没有DHCP功能或通过⽹线直接将MediCam连接到电脑 或发生其他未知错误时MediCam的IP将变为故障IP(192.168.5.16 8).请在计算机上添加192.168.5.x的网段以登录网币控制界面。详细 配置请参阅用户手册。

#### 提示:

⽤⼾名:admin;密码:admin

#### (5) 通过手机或平板登录

若用户在电脑端登录网页控制界面后需要使用手机登录网页控制界 面,请确保手机与MediCam在同一局域网中,并扫描网页左下角的二 维码登录网页控制界面。

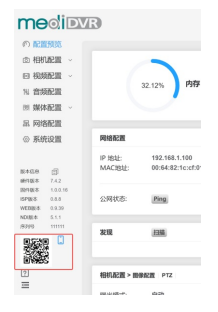

### **4.控制⾯板**

1)按键

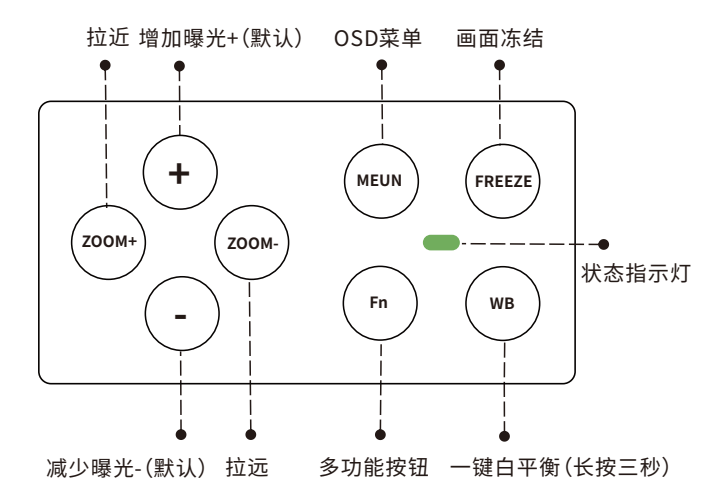

#### 2)多功能切换

点击Fn按钮可使用+-进行不同的操作,具体操作如下表所示:

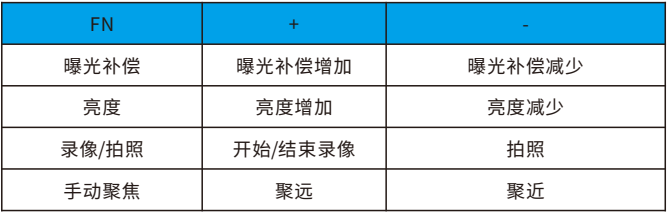

3)状态指示灯

可根据不同的颜⾊获取MediCam的⼯作状态。

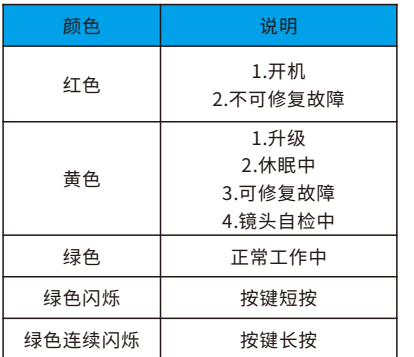

# **5.编码模式**

#### 1)切换至NDI编码模式

切换到NDI编码模式请先登录网页控制界面依次点击"**设置->系统设置** MediCam可分为普通编码模式与NDI编码模式。支持高达4k30的输出 与编码;支持编码RTSP、RTMP(S)、SRT与NDI(HX/HX2/HX3)流。

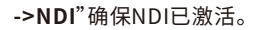

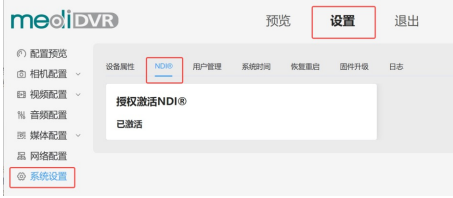

激活后登录网页控制界面后依次点击"**设置->媒体配置->NDI**"打开 NDI按钮并重启以开启NDI编码模式。

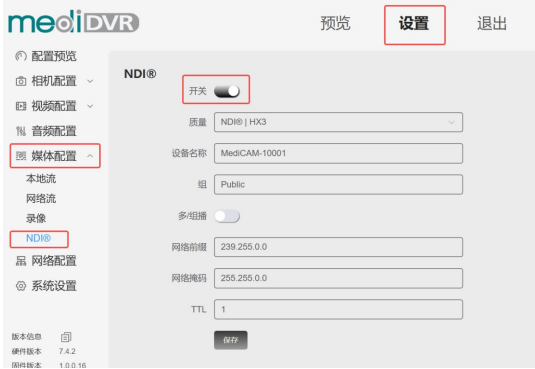

2)NDI连接

兼容软件:

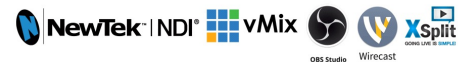

MediCam切换到NDI编码模式后,支持大部分NDI软件在同一局域网 内⾃动发现MediCam。例如在NDI 5 Tool中直接选择需要播放的设 备。

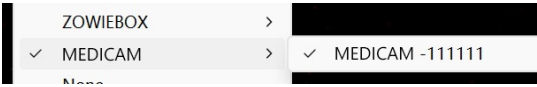

#### 提示·

若电脑无法搜索到所有NDI设置:

A、检查电脑是否可以登录MediCam的网页控制界面。

B、请关闭VPN等相关软件

C、请检查使用的为专用网络或是公用网络,并检查在"允许应用通过 **防⽕墙**"中是否允许了所有NDI软件通过。

#### (1) 防火墙和网络保护

哪些人和哪些内容可以访问你的网络。

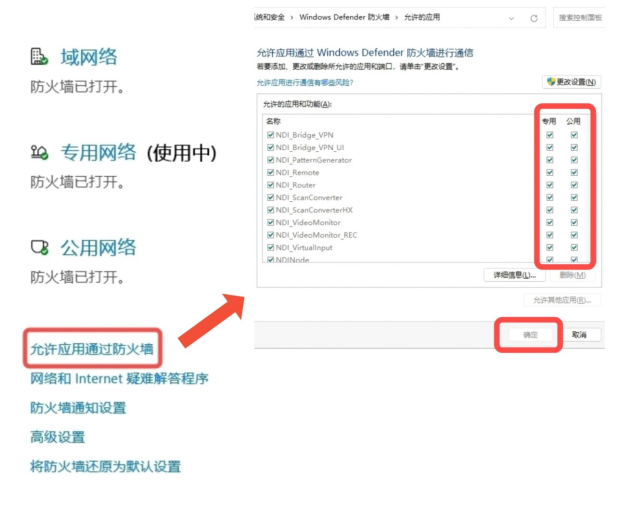

# **6.本地流**

通过本地流,用户可以在同一局域网中实时查看编码设置的效果。

1)依次在网页控制界面中点击"**媒体配置->本地流"** 

2)点击右侧图标复制主码流或次码流的地址。

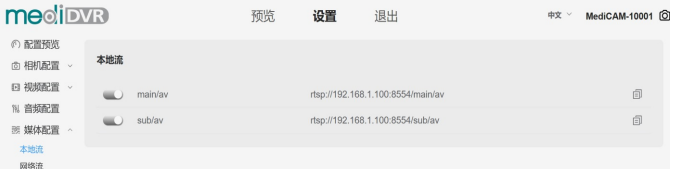

**7.⽹络流**

1) 在网页上依次点击"媒体配置->网络流"。

2)点击"**+添加**"创建新⽹络流任务。

3)选择与推流地址相同的协议并输入推流地址和密钥,无推流密钥可 略过。

4)输入该网络流任务名称后点击保存,该名称将显示在预览界面以便 操作。

5)打开推流按钮开始推流。

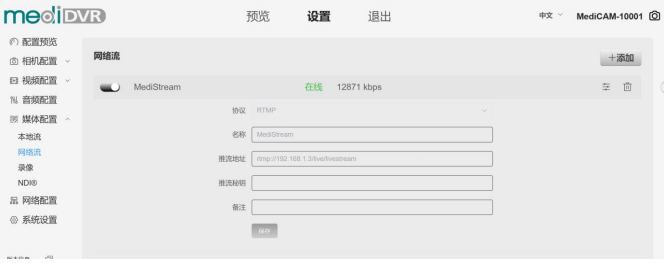

# **8.恢复出⼚设置与重启**

1)重启MediCam

在⽹⻚控制界⾯点击"**系统设置->恢复重启->重新启动**"即可。

2)MediCam恢复出⼚设置

(1)在网页控制界面点击"**系统设置->恢复重启->恢复出厂设置**"。

(2)点击面板按钮MENU,唤出OSD选择恢复出厂设置。

### **9.固件升级**

2)点击选择⽂件上传正确的固件。 1)在网页控制界面点击"系统设置->固件升级"。 3)点击升级即可

#### 提示:

点击升级后,MediCam将自动升级并重启,此过程将消耗几分钟,在此 期间请保持MediCam的⽹络流畅与电源稳定,否则将导致升级失败。

# **10.保修**

我们为您的4K术野摄像机提供:

#### **18个⽉硬件保修 终身软件维护**

更多常⻅相关问题解答和信息访问:

https://www.zowietek.cn/knowledge-base https://www.zowietek.cn/

或联系我们:

support@zowietek.cn **400-080-3050** 

### **专业的相机、视频编解码、录像方案供应商**

#### **上海泽纬特电⼦有限公司**

型号:30631-XYZ 中国·上海浦东沪南路2218号西楼1701

z uieTek 是上海泽纬特电子有限公司注册商标